Back to [Webinar](https://westgrid-cli.netlify.app/workshops/git_m2pi/) Page

# Git & GitHub

## Effective Versioning & Teamwork

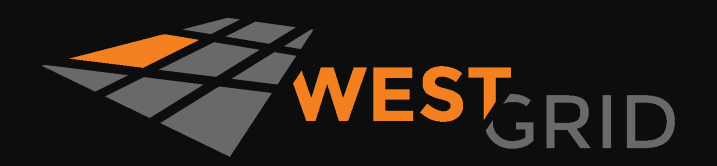

Use left/right keys to change slide

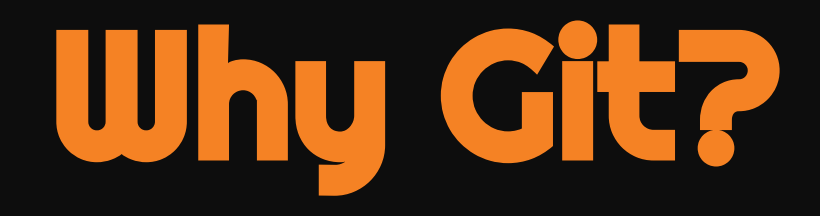

### Why version control?

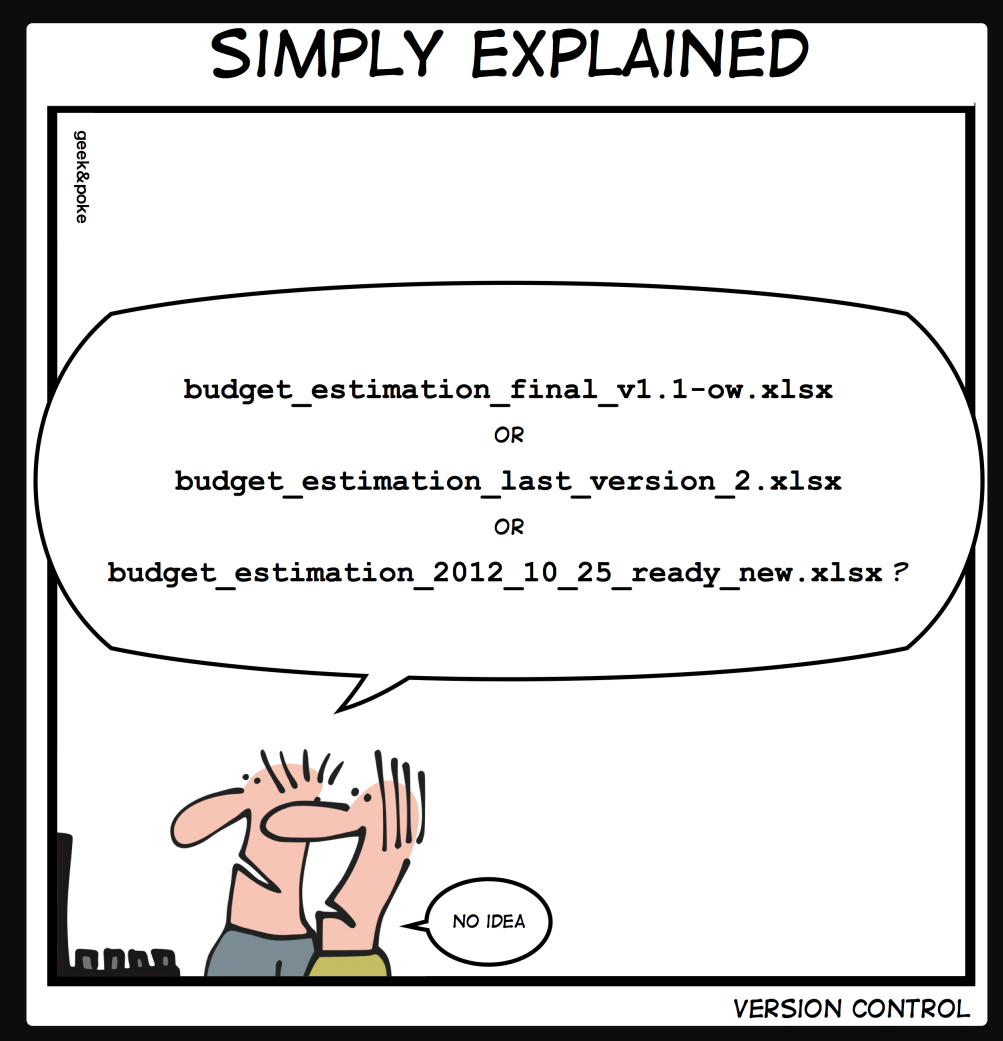

from [Geek&Poke](http://geek-and-poke.com/)

### Why version control?

#### "FINAL"doc

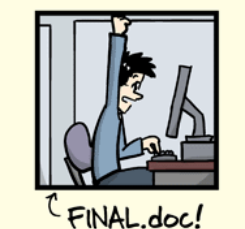

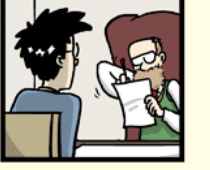

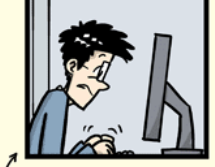

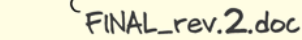

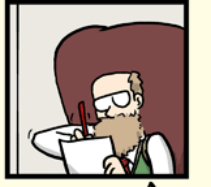

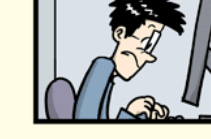

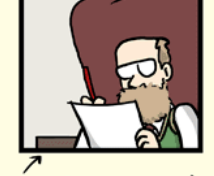

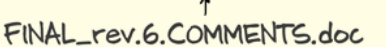

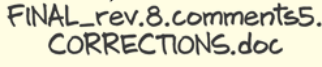

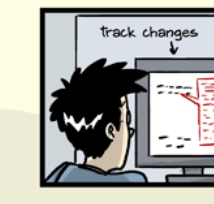

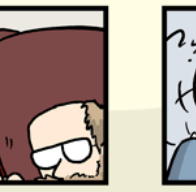

FINAL\_rev.18.comments7. corrections9.MORE.30.doc corrections.10.#@\$%WHYDID

FINAL\_rev.22.comments49.

WWW.PHDCOMICS.COM

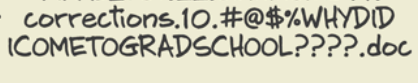

from [PhD](http://phdcomics.com/)

### Which version control system?

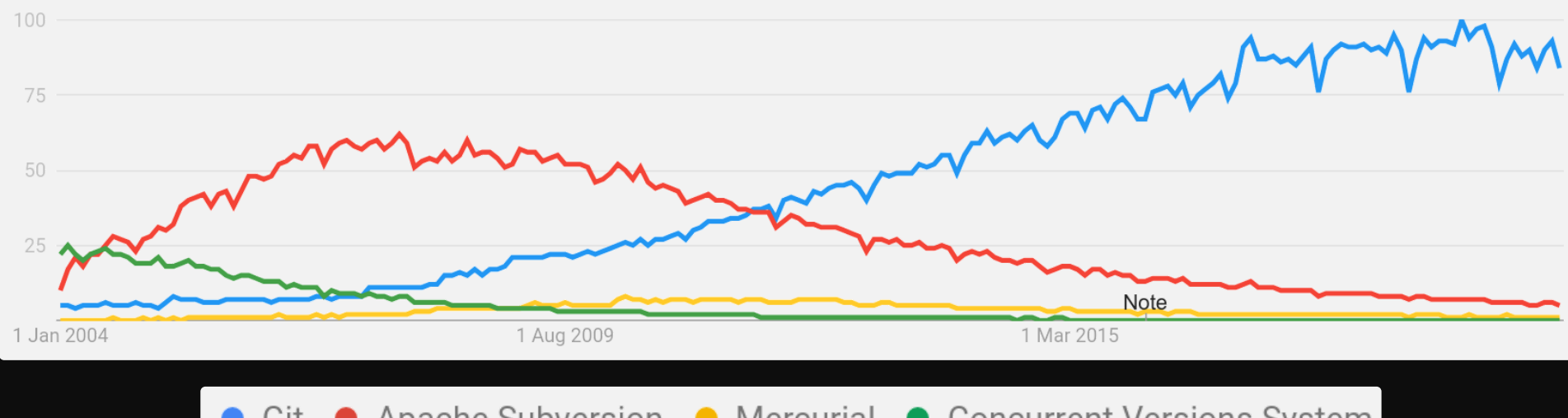

Mercurial ● Concurrent Versions System • Git • Apache Subversion  $\bullet$ 

### Which version control system?

THIS IS GIT. IT TRACKS COLLABORATIVE WORK ON PROJECTS THROUGH A BEAUTIFUL DISTRIBUTED GRAPH THEORY TREE MODEL. COOL. HOU DO WE USE IT? NO IDEA. JUST MEMORIZE THESE SHELL COMMANDS AND TYPE THEM TO SYNC UP. IF YOU GET ERRORS, SAVE YOUR WORK ELSEWHERE, DELETE THE PROJECT, AND DOWNLOAD A FRESH COPY.

from [xkcd.com](https://xkcd.com/)

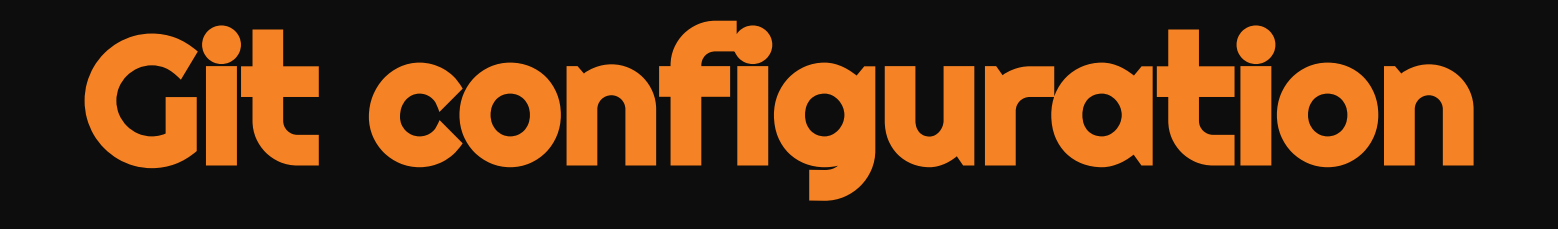

### User identity

git config --global user.name "<Your Name>" git config --global user.email "<your@email>"

#### Example

git config --global user.name "John Doe" git config --global user.email "john.doe@gmail.com"

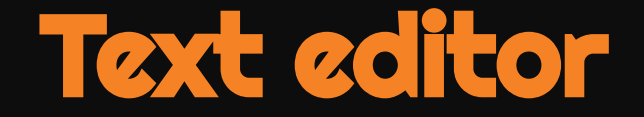

git config --global core.editor "<text-editor>"

#### Example for nano

git config --global core.editor "nano"

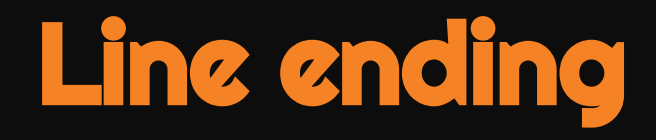

#### macOS, Linux, or WSL

git config --global core.autocrlf input

#### Windows

git config --global core.autocrlf true

## List settings

git config --list

Documentation

### Internal documentation

### Man pages

git <command> --help git *help* <command> man git-<command>

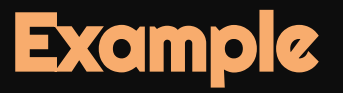

git commit --help git *help* commit man git-commit

### Internal documentation

### Man pages

git <command> --help git *help* <command> man git-<command>

#### Useful keybindings when you are in the pager

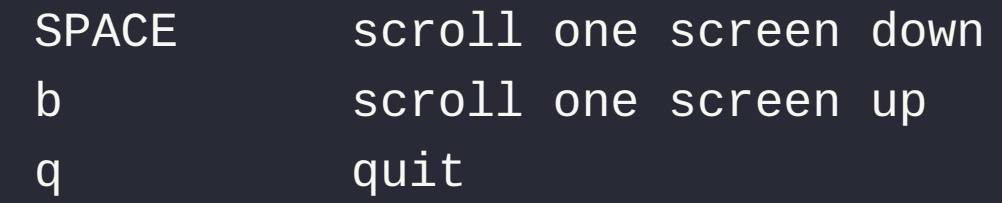

### Internal documentation

### Command options

git <command> -h

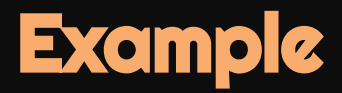

git commit -h

### Online documentation

- Official [Git manual](https://git-scm.com/docs)
- Open source [Pro Git book](https://git-scm.com/book/en/v2)

### Courses & workshops

- [WestGrid's Git workshops](https://westgrid-cli.netlify.app/workshops/)
- [last summer WestGrid Git course](https://wgschool.netlify.app/git/)  $\circ$
- [last fall WestGrid Git course](https://autumnschool.netlify.app/git/)
- the [Software Carpentry Git lesson](http://swcarpentry.github.io/git-novice/)

### Q E A

**o** Stack Overflow's Git tag

# Understanding Git

#### Git saves the history of a project as a series of snapshots

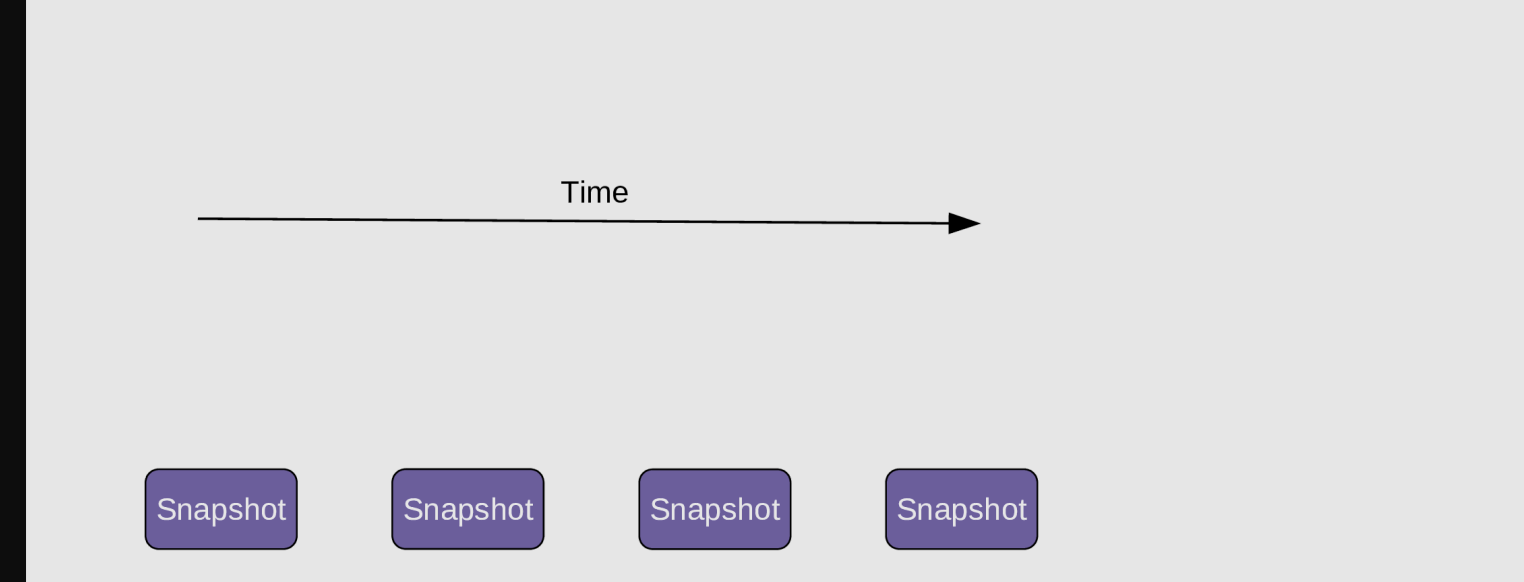

#### Those snapshots are called commits

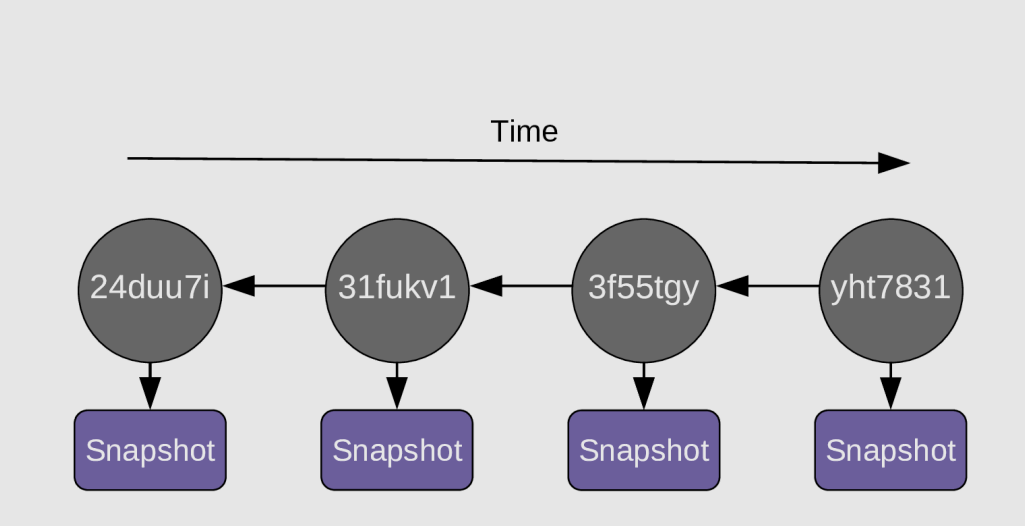

#### Commits are identified by unique hash

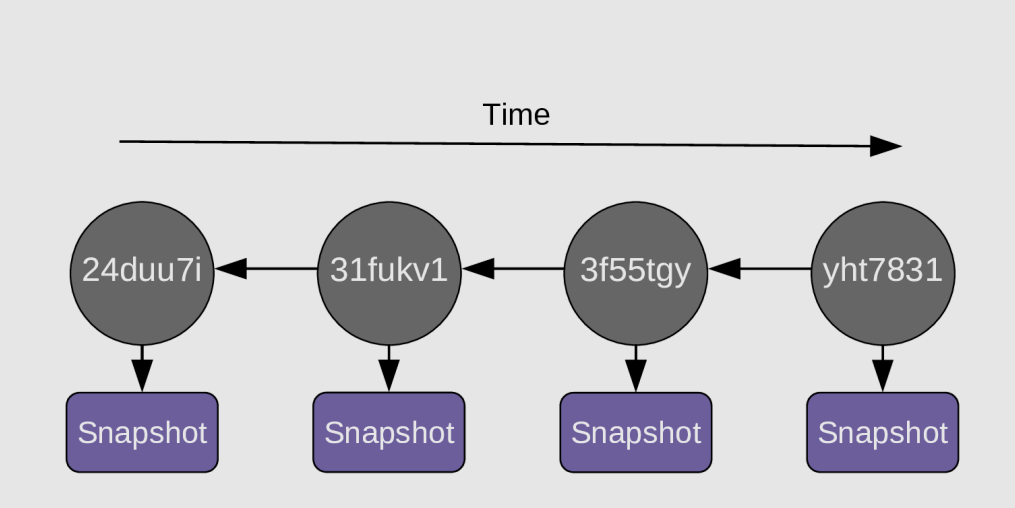

- Each commit contains these metadata:
- author
- date and time
- the hash of parent commit(s)
- a message

As soon as you create the first commit, a pointer called a *branch* is created and it points to that commit. By default, that first branch is called main

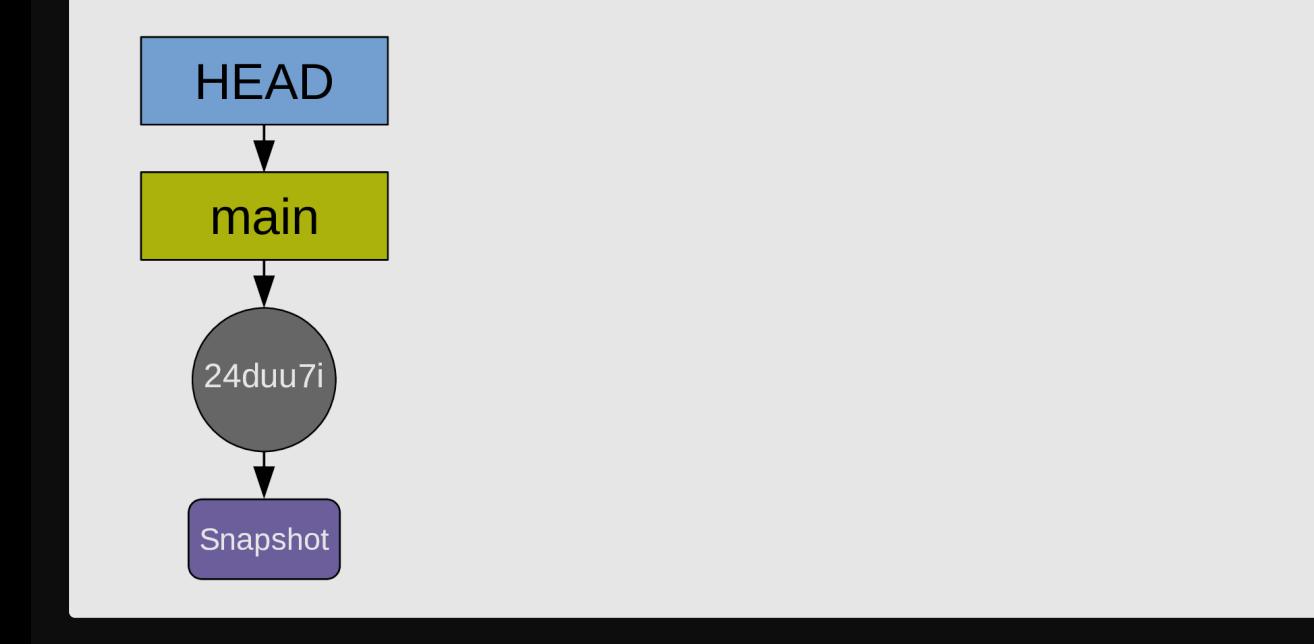

Another pointed (HEAD) points to the branch main HEAD indicates where we are in the project history

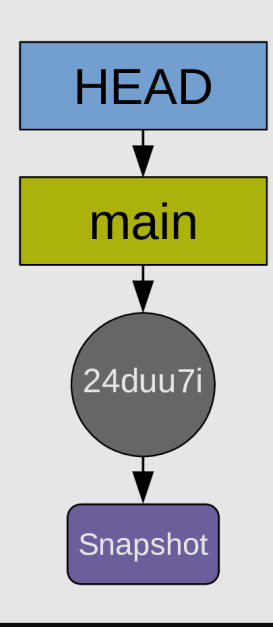

### Recording history

#### As you create more commits, the history grows …

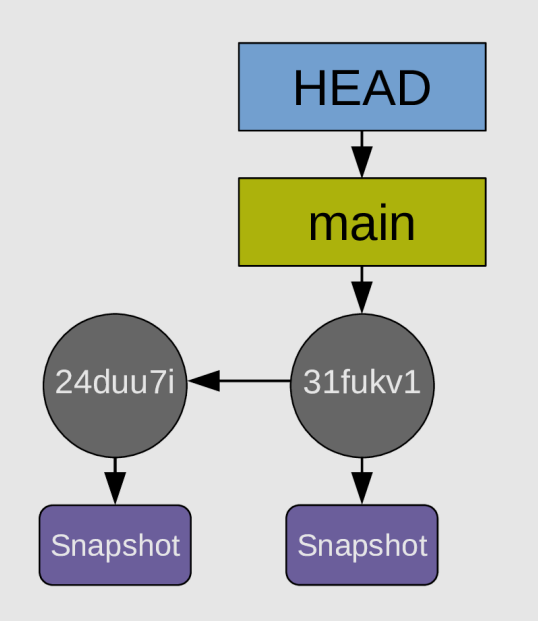

### Recording history

#### … and the pointers HEAD and main automatically move to the last commit

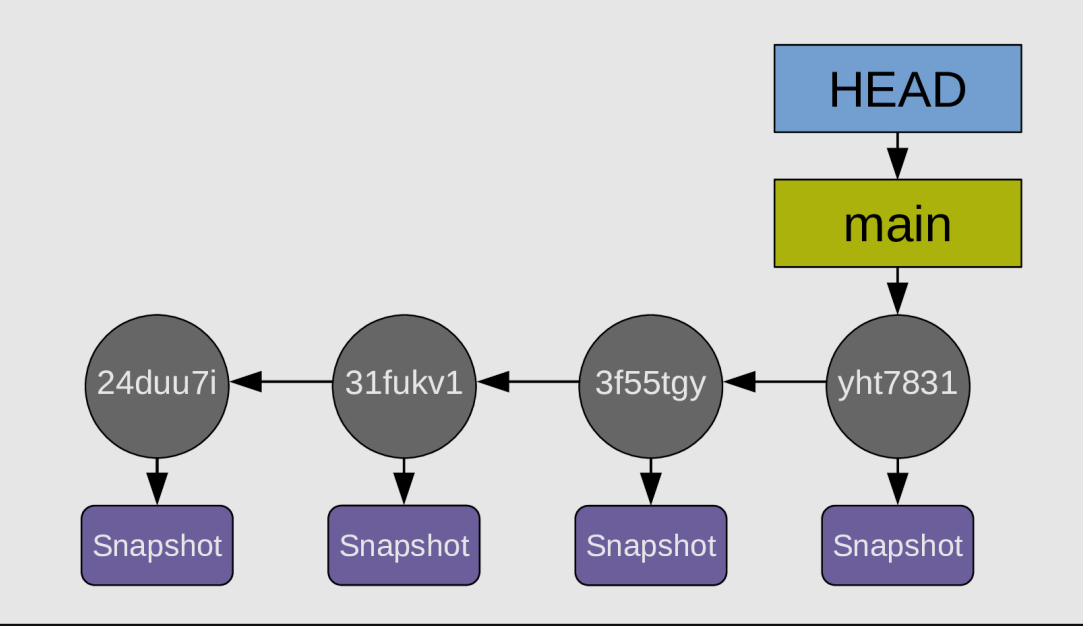

### Recording history

#### For simplicity, the diagrams can be simplified this way

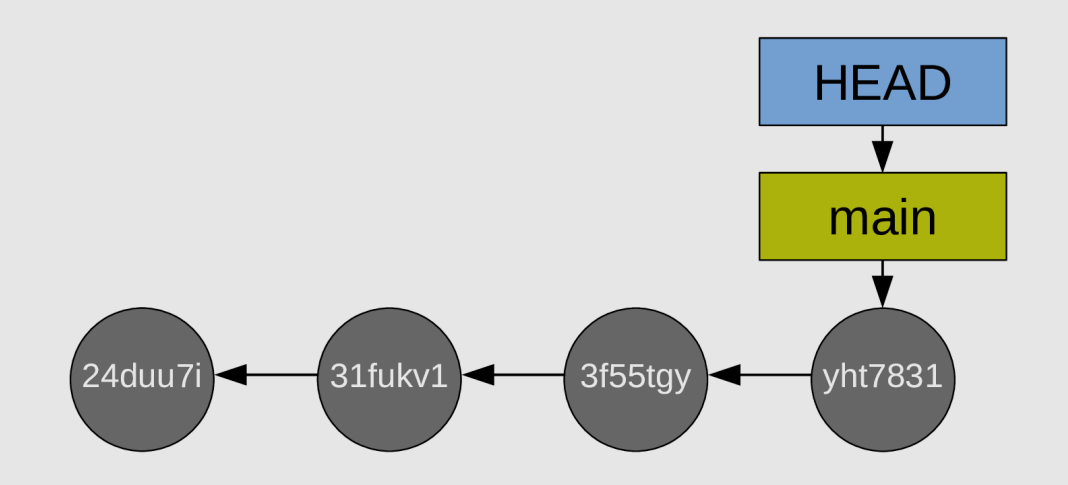

#### As a list

git log --oneline

#### Making it more readable

git log \

- $-$ graph  $\lambda$
- --date-order \
- $-$ -date=short  $\lambda$
- --pretty=format:'%C(cyan)%h %C(blue)%ar %C(auto)%d'`

`'%C(yellow)%s%+b %C(magenta)%ae'

#### As a graph

git log --graph

### As a graph showing all commits

git log --graph --all

# How does Git work?

### The three trees of Git

A useful representation of Git's functioning is to imagine three file trees

## Making changes to the working tree

When you work on your project, your working tree changes

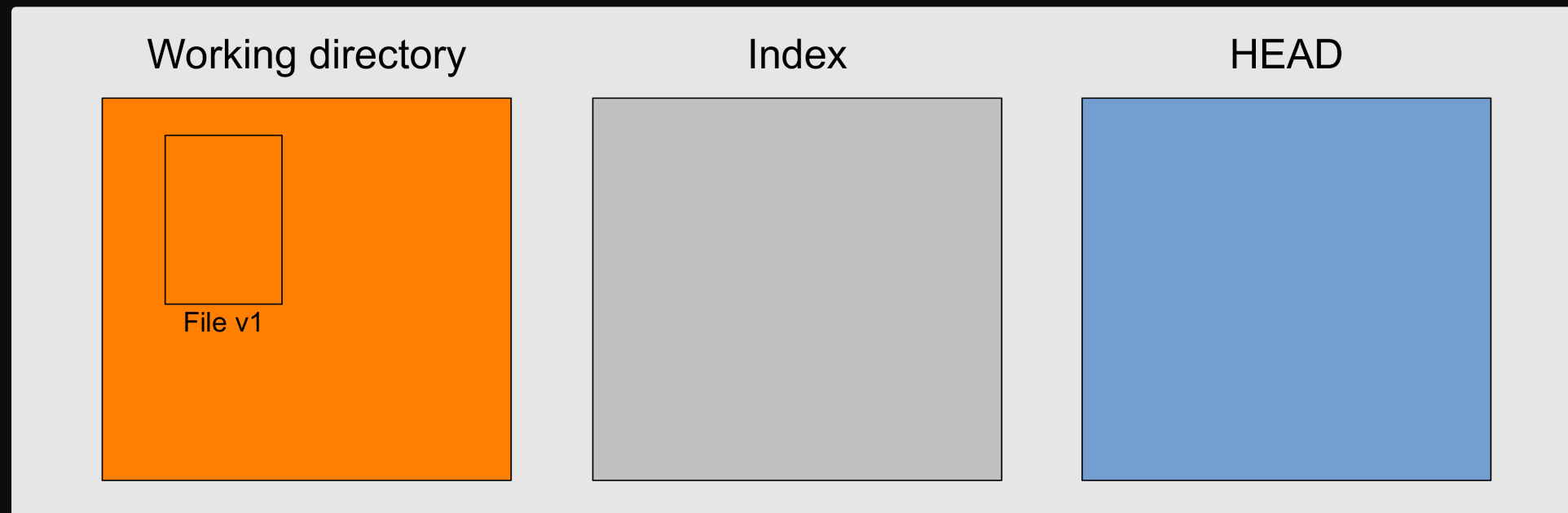

## Staging changes

You organize your next snapshot by picking and choosing some changes

git add <what-you-want-to-commit-next>

### Staging changes

Those changes move to the *index* or *staging area* 

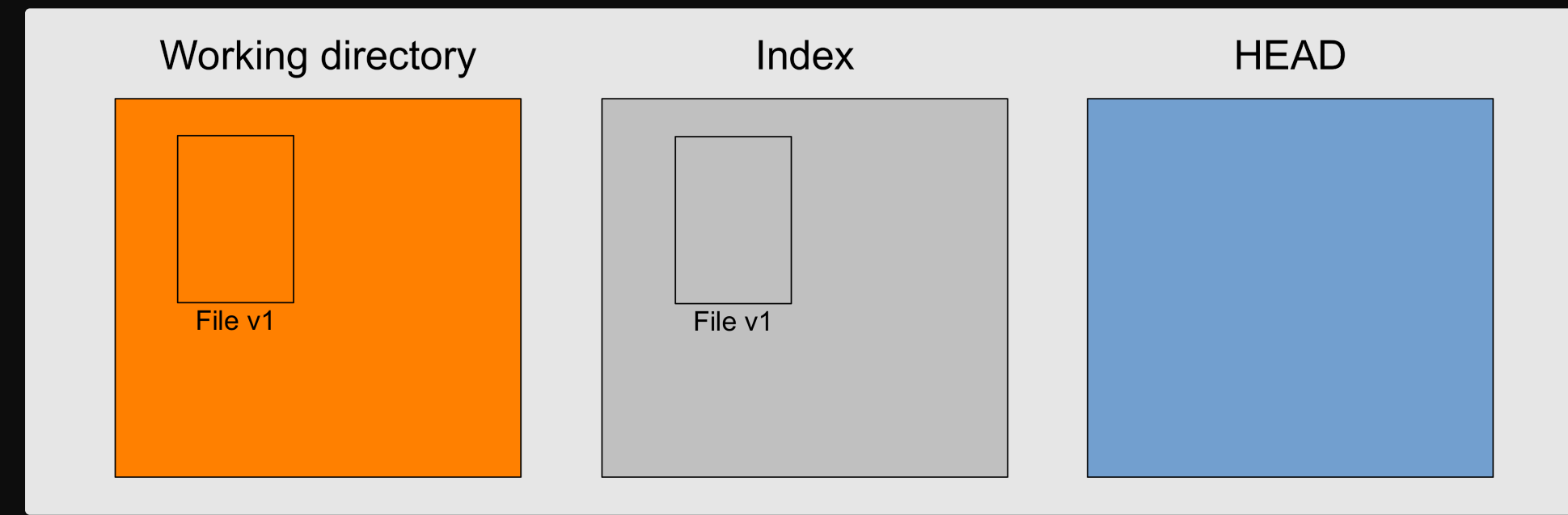

## Creating a commit

Finally you create a commit with what is in the staging area

git commit -m "<message>"

### Creating a commit

#### Finally you create a commit with what is in the staging area

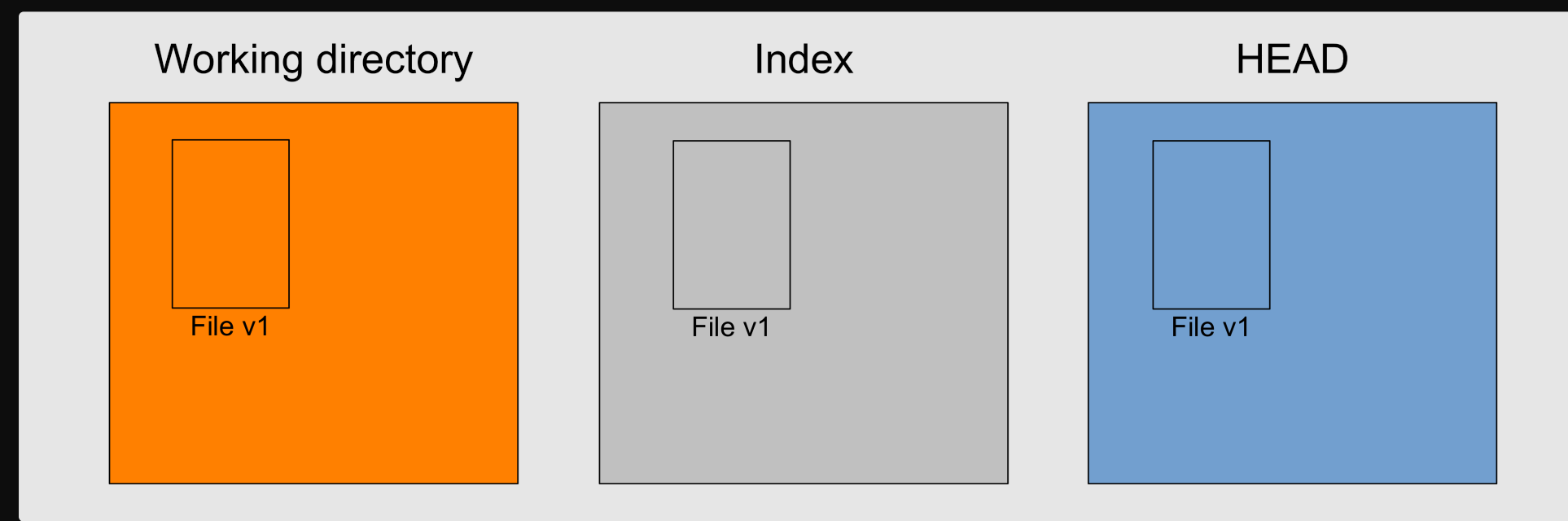

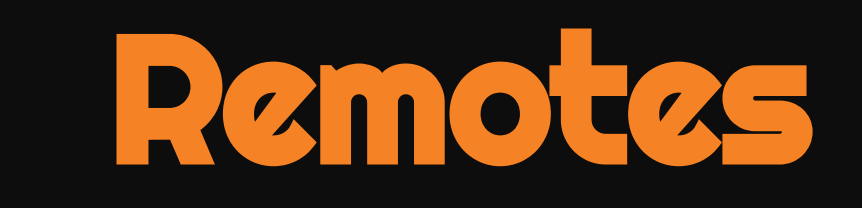

### What are remotes?

- Copies of a project & its history
- Anywhere, including on external drive or on the same machine as the project Often on a different machine to serve as backup or on a network (e.g. internet) to serve as syncing hub for collaborations
- Popular online Git repository managers & hosting services:
- [GitHub](https://github.com/)  $\circ$
- [GitLab](https://gitlab.com/)  $\circ$
- [Bitbucket](https://bitbucket.org/)

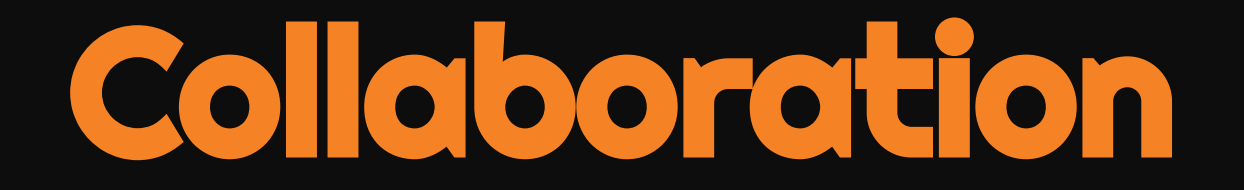

### 3 situations

- $\circ$  You create a project on your machine & want others to contribute to it (1)
- $\circ$  You want to contribute to a project started by others & ...

… you have write access to it (2)

... you do **not** have write access to it  $(3)$ 

(1) You start the project

### 1. Create an empty repository on GitHub

Go to https://github.com, login, & go to your home page

Look for the  $\mathbb{R}$  repositories tab & click the green  $\mathbb{R}$  we button

Enter the name you want for your repo, without spaces

Make the repository public or private

### 2. Link empty repository to your repo

Click on the Code [green drop-down button, select SSH](https://docs.github.com/en/free-pro-team@latest/github/authenticating-to-github/connecting-to-github-with-ssh) if you have set SSH for your GitHub account or HTTPS & copy the address

In command line, cd inside your project & add the remote

git remote add <remote-name> <remote-address>

 $\sqrt{p_{\text{c}}-p_{\text{c}}-p_{\text{c}}}$  is a convenience name to identify that remote. You can choose any name, but since Git automatically call the remote origin when you clone a repo, it is common practice to use origin as the name for the first remote

Example (using an SSH address):

git remote add origin git@github.com:<user>/<repo>.git

Example (using an HTTPS address):

git remote add origin https://github.com/<user>/<repo>.git

If you are working alone on this project & only wanted to have a remote for backup, you are set

If you don't want to grant others write access to the project & only accept contributions through pull requests, you are also set

If you want to grant your collaborators write access to the project however, you need to add them to it

### Invite collaborators

- Go to your GitHub project page
- Click on the Settings tab  $\circ$
- Click on the Manage access section on the left-hand side (you will be  $\bigcirc$ prompted for your GitHub password)
- Click on the Invite a collaborator green button  $\circ$
- $\circ$  Invite your collaborators with one of their GitHub user name, their email address, or their full name

# (2) Write access to project

### Clone project

cd to location where you want your local copy, then

git clone <remote-address> <local-name>

This sets the project as a remote to your new local copy & that remote is automatically called origin

Without <local-name>, the repo will have the name of the last part of the remote address

# (3) No write access to project

## Collaborate without write access

- . Fork the project
- . Clone your fork on your machine
- 3. Add the initial project as a second remote & call it upstream

# Working with remotes

### Get information on remotes

List remotes:

git remote

List remotes with their addresses:

git remote -v

### Get information on remotes

Get more information on a remote:

git remote show <remote-name>

Example:

git remote show origin

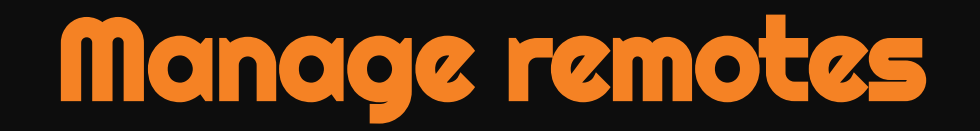

Rename a remote:

git remote rename <old-remote-name> <new-remote-name>

Delete a remote:

git remote remove <remote-name>

Change the address of a remote:

git remote set-url <remote-name> <new-url> [<old-url>]

## Get data from a remote

If you collaborate on a project, you have to get the data added by your teammates to keep your local project up to date

To download new data from a remote, you have 2 options:

- o git fetch
- o git pull

### Fetch changes

Fetching downloads the data from a remote that you don't already have in your local version of the project

git fetch <remote-name>

The branches on the remote are now accessible locally as <remotename>/<branch>. You can inspect them or you can merge them into your local branches

Example:

git fetch origin

### Pull changes

Pulling fetches the changes & merges them onto your local branches

git pull <remote-name> <branch>

Example:

git pull origin main

If your branch is already tracking a remote branch, you can omit the arguments

git pull

### Push to a remote

Uploading data to the remote is called pushing

git push <remote-name> <br />branch-name>

Example:

git push origin main

### Push to a remote

You can set an upstream branch to track a local branch with the -u flag

git push -u <remote-name> <branch-name>

Example:

git push -u origin main

From now on, all you have to run when you are on main is:

git push

### Submit a pull request

- . Pull from upstream to update your local project
- . Create & checkout a new branch
- . Make & commit your changes on that branch
- 4. Push that branch to your fork (i.e. origin remember that you do not have write access to upstream)
- . Go to the original project GitHub' s page & open a pull request

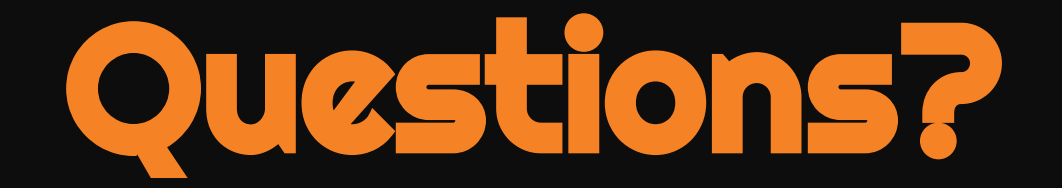

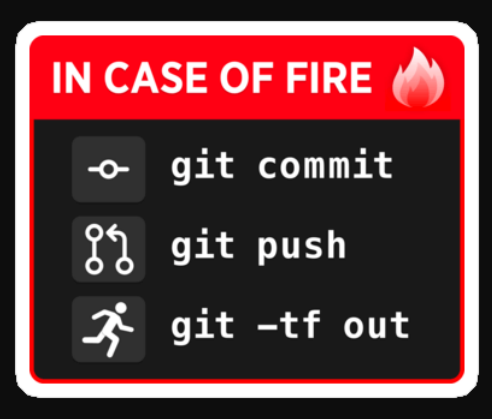

by [jscript](https://www.redbubble.com/people/jscript/shop#profile)